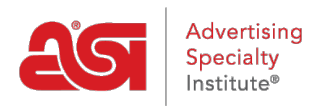

[Support Produit](https://kb.asicentral.com/focus-win/fr/kb) > [ESP Websites](https://kb.asicentral.com/focus-win/fr/kb/esp-websites) > [Getting Started](https://kb.asicentral.com/focus-win/fr/kb/getting-started-6) > [Construisez votre magasin d'entreprise](https://kb.asicentral.com/focus-win/fr/kb/articles/build-your-company-store)

## Construisez votre magasin d'entreprise

Tamika C - 2024-03-27 - [Getting Started](https://kb.asicentral.com/focus-win/fr/kb/getting-started-6)

Pour commencer à construire votre magasin de la compagnie, vous connecter à l'Admin de sites Web de ESP et cliquez sur le bouton démarrer.

# You have new sites to build

Get your website up and running in minutes

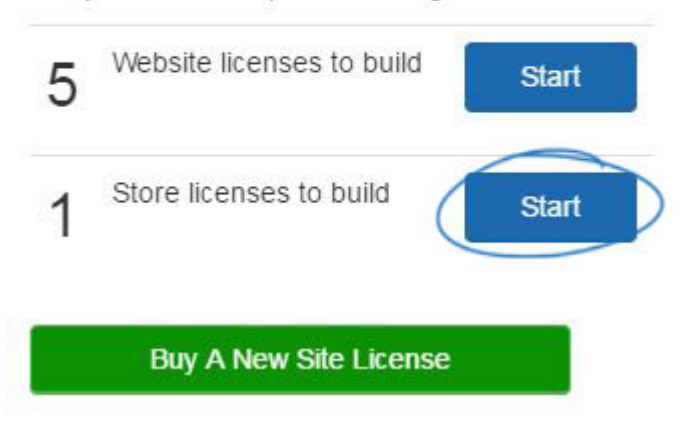

### **Regarder une démonstration rapide d'assistant boutique**

Welcome. Choose a template to get started.

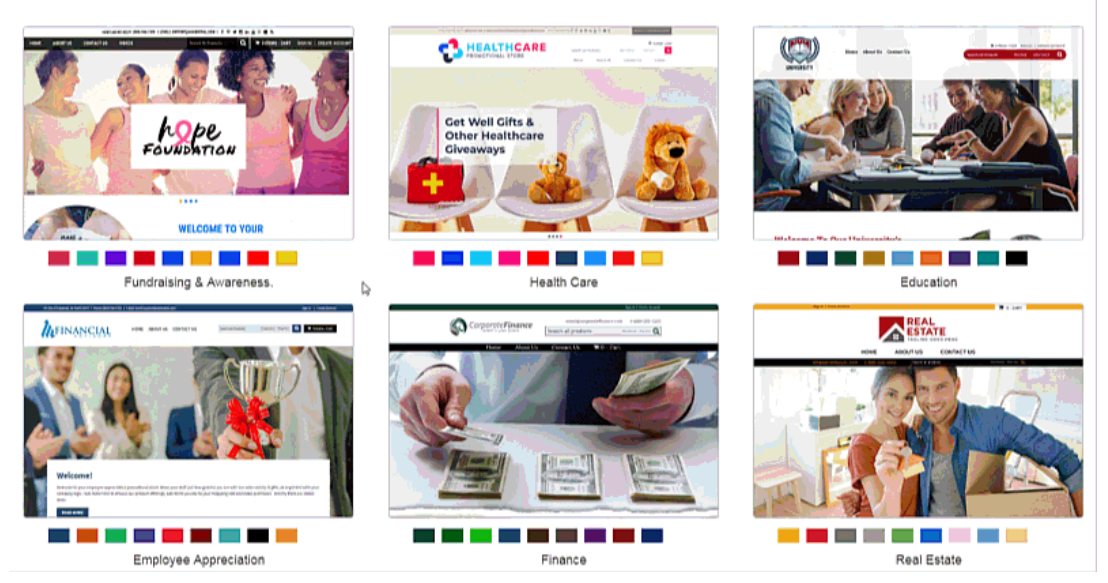

### **Magasin Builder étapes Étape 1 : Modèle et couleur**

La première étape à la construction d'un magasin de la compagnie consiste à sélectionner le modèle et la couleur. Placez le curseur sur une couleur pour afficher le modèle avec le

jeu de couleurs. Pour sélectionner le modèle, cliquez sur le nuancier, puis placez le curseur sur la vignette du modèle pour accéder aux options Select et aperçu. Sélectionnez appliquera le modèle sur votre site.

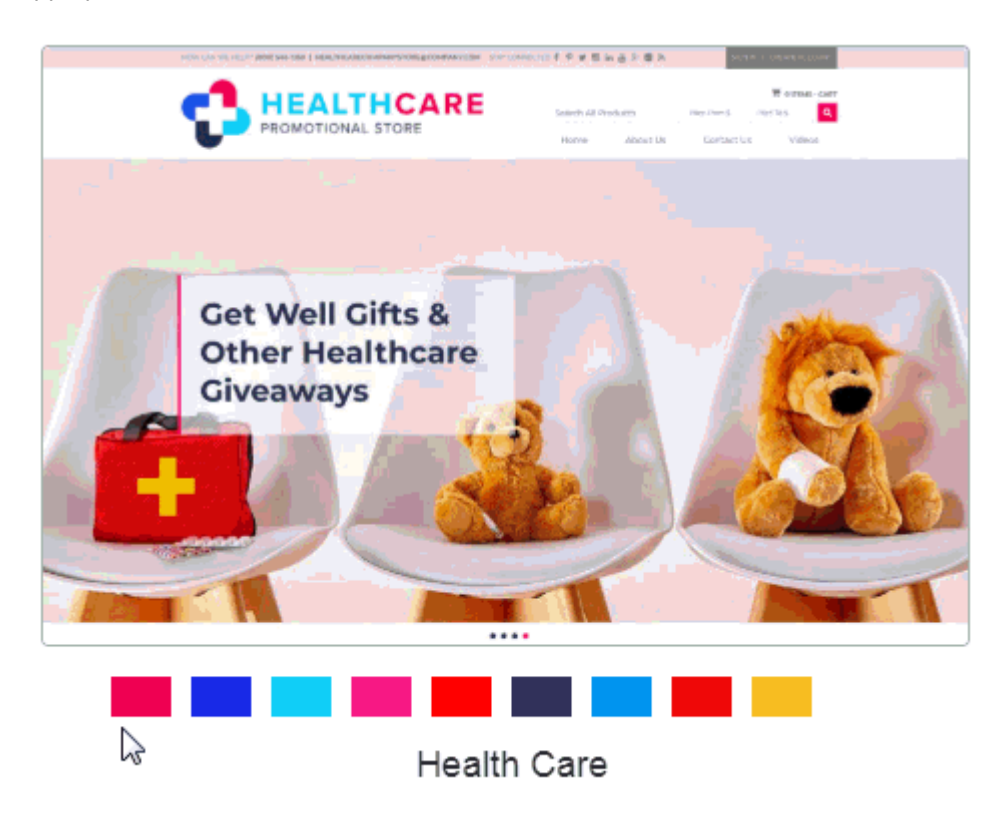

Après avoir sélectionné un schéma modèle et couleur, on vous demandera d'entrer dans un magasin de titre et l'adresse URL. Le titre de magasin apparaîtra dans l'onglet du navigateur et dans les résultats de la recherche. Vous pouvez utiliser l'adresse URL pour créer un lien unique pour le magasin de la compagnie. C'est le lien que les clients utiliseront pour accéder au magasin de la compagnie. Lorsque vous entrez l'adresse URL, n'utilisez pas d'espaces.

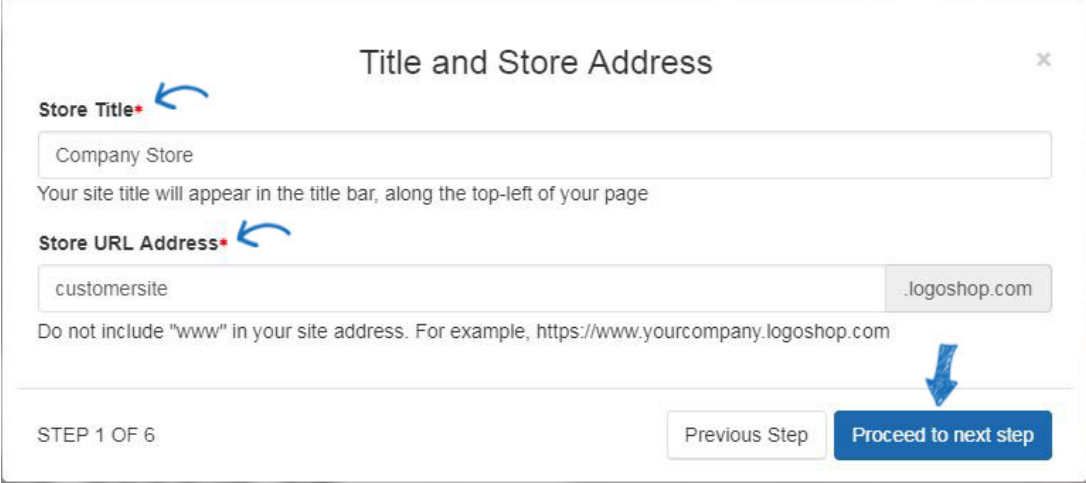

Après avoir défini l'URL et le titre du site, cliquez sur le passer à bouton "next step".

### **Étape 2 : Télécharger magasin Logo**

La fenêtre de télécharger un Logo de stocker vous permet de faire glisser et déposer un fichier image de votre ordinateur à utiliser comme logo pour le magasin de la compagnie ou utilisez le lien de téléchargement fichier pour parcourir votre ordinateur pour le logo. Si vous n'avez pas un logo de société, tapez le nom de l'entreprise dans la zone « Ou tapez un logo texte ». Lorsque vous avez terminé, cliquez sur le passer à bouton "next step".

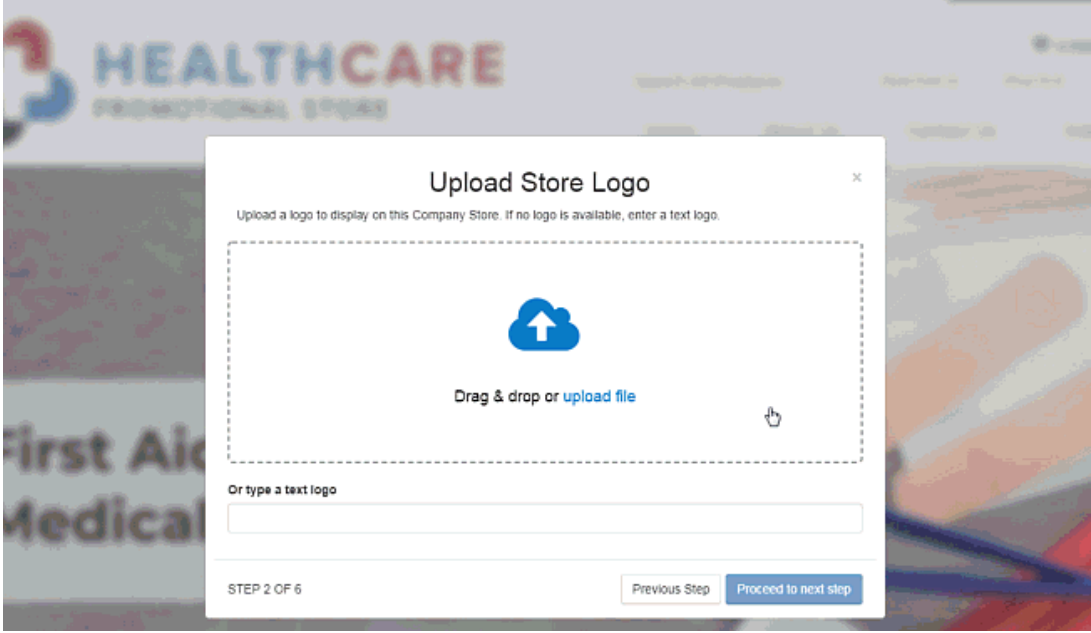

### **Étape 3 : Company Info**

L'Info de compagnie section, utilisez le menu déroulant pour sélectionner une entreprise dans le CRM. Si la société n'est pas dans votre CRM, cliquez sur l'option créer une nouvelle société au bas de la liste déroulante et entrez autant d'informations que possible.

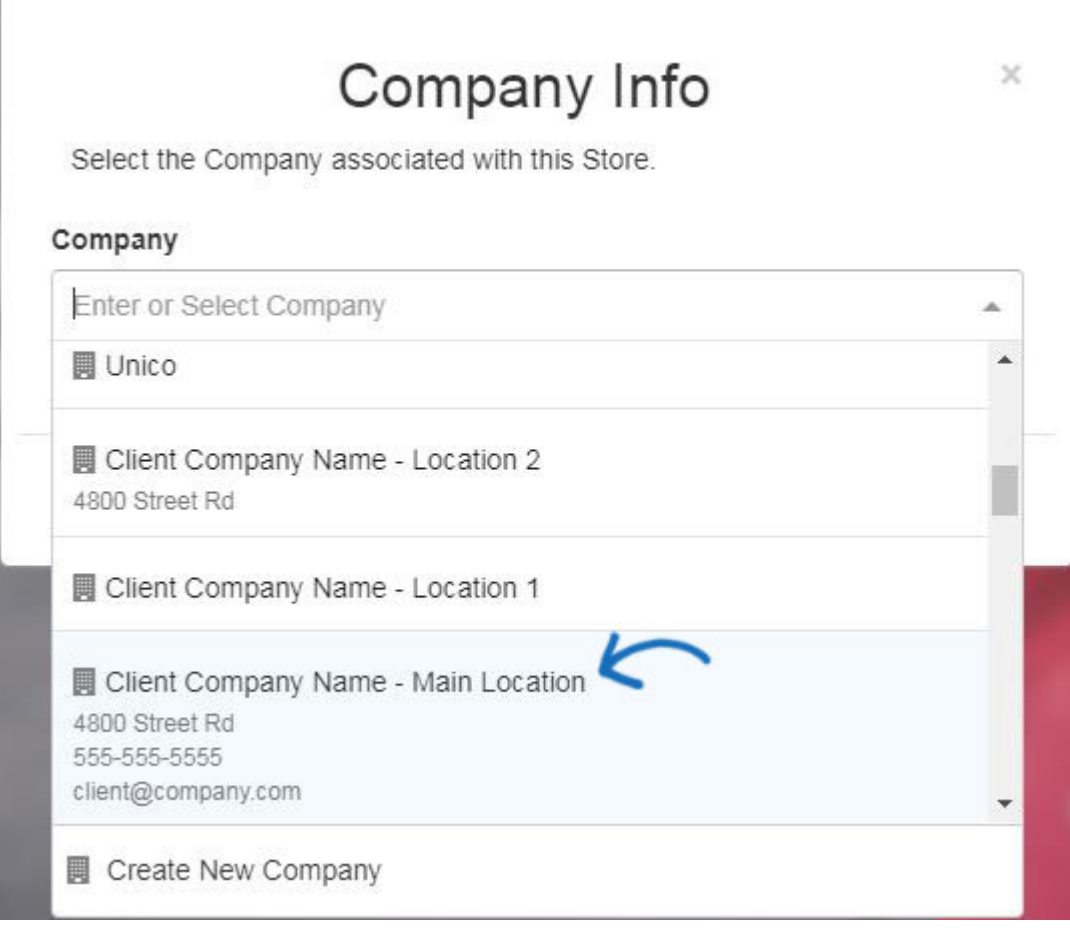

I

Vous pouvez sélectionner plusieurs sociétés si nécessaire. Dans l'exemple ci-dessous, le magasin de la compagnie est lié à trois compagnies de la CRM, un pour l'emplacement principal de la compagnie ainsi que deux emplacements supplémentaires.

# Company Info

 $\times$ 

Select the Company associated with this Store.

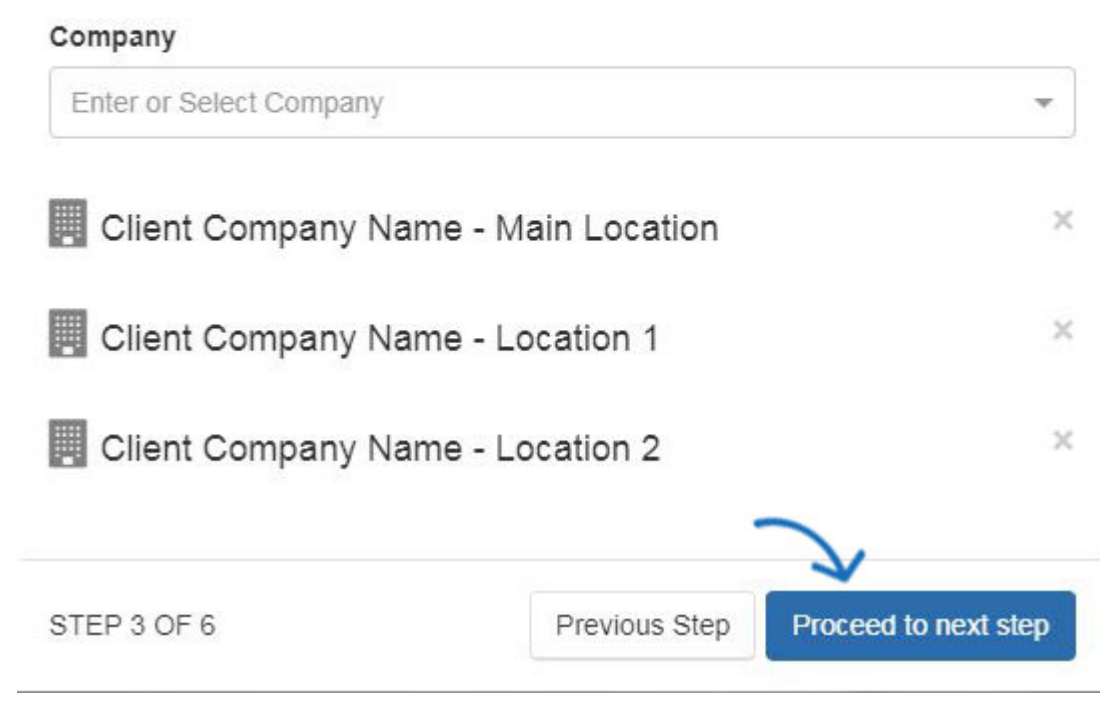

Après la sélection ou l'ajout d'informations sur la compagnie, cliquez sur le passer à bouton "next step".

#### **Étape 4 : Texte d'introduction et qui sommes-nous**

Le titre et le texte d'introduction texte cases activer que vous pouvez entrer les informations qui s'afficheront sur la page d'accueil de site. Magasins de la compagnie sont pré-construit avec une page à notre sujet, où seront affiche les informations entrées dans la zone de texte à notre sujet.

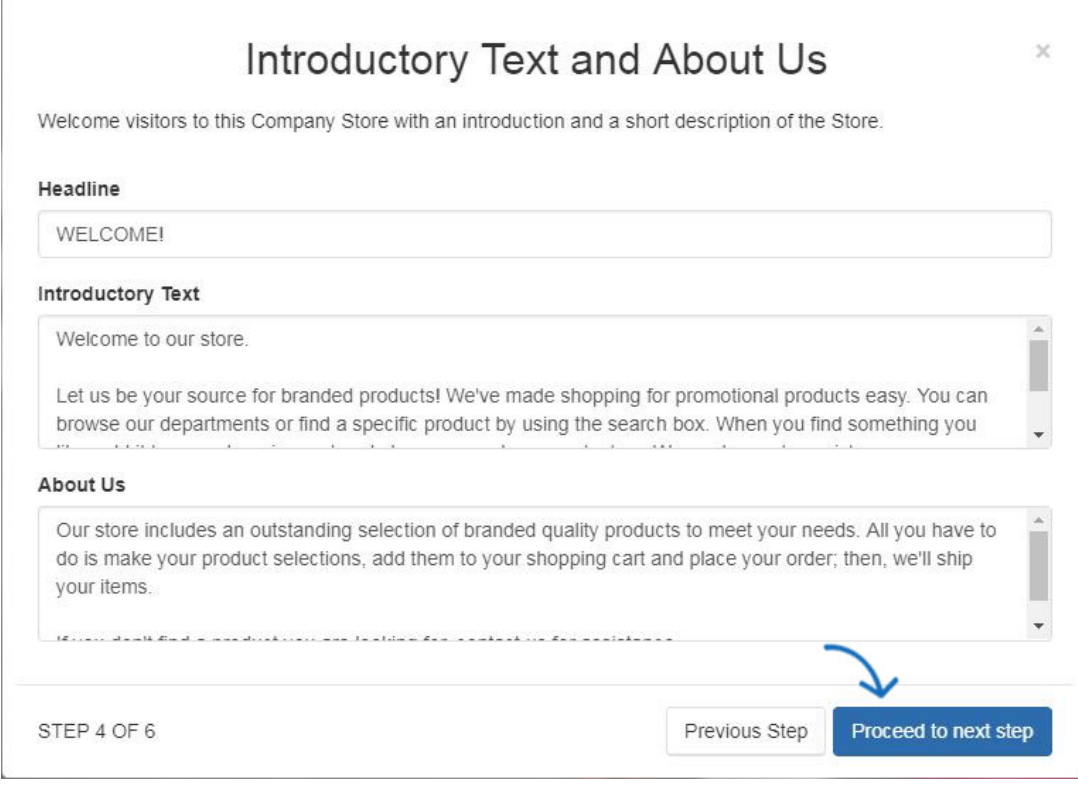

Après l'ajout d'informations, cliquez sur le passer à bouton "next step".

### **Étape 5 : Installation ypur magasin Contact Info**

Dans la configuration de la votre fenêtre de stocker les informations de Contact, si une seule entreprise a été sélectionnée pour la banque, informations de la société seront affichées dans cette fenêtre. Si vous avez sélectionné plusieurs compagnies, utilisez la liste déroulante nom de la société pour sélectionner l'information de l'entreprise qui devrait être l'information de contact pour le magasin.

### Company Name \*

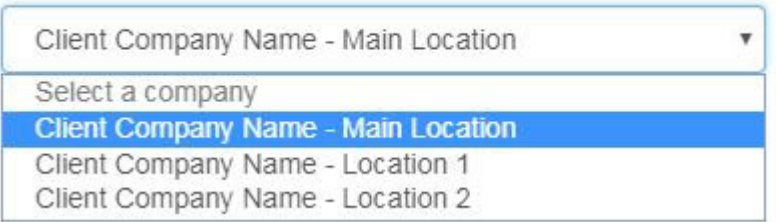

Ensuite, utilisez les cases à cocher pour chaque section de choisir quelles informations de société doivent être affichées sur le site.

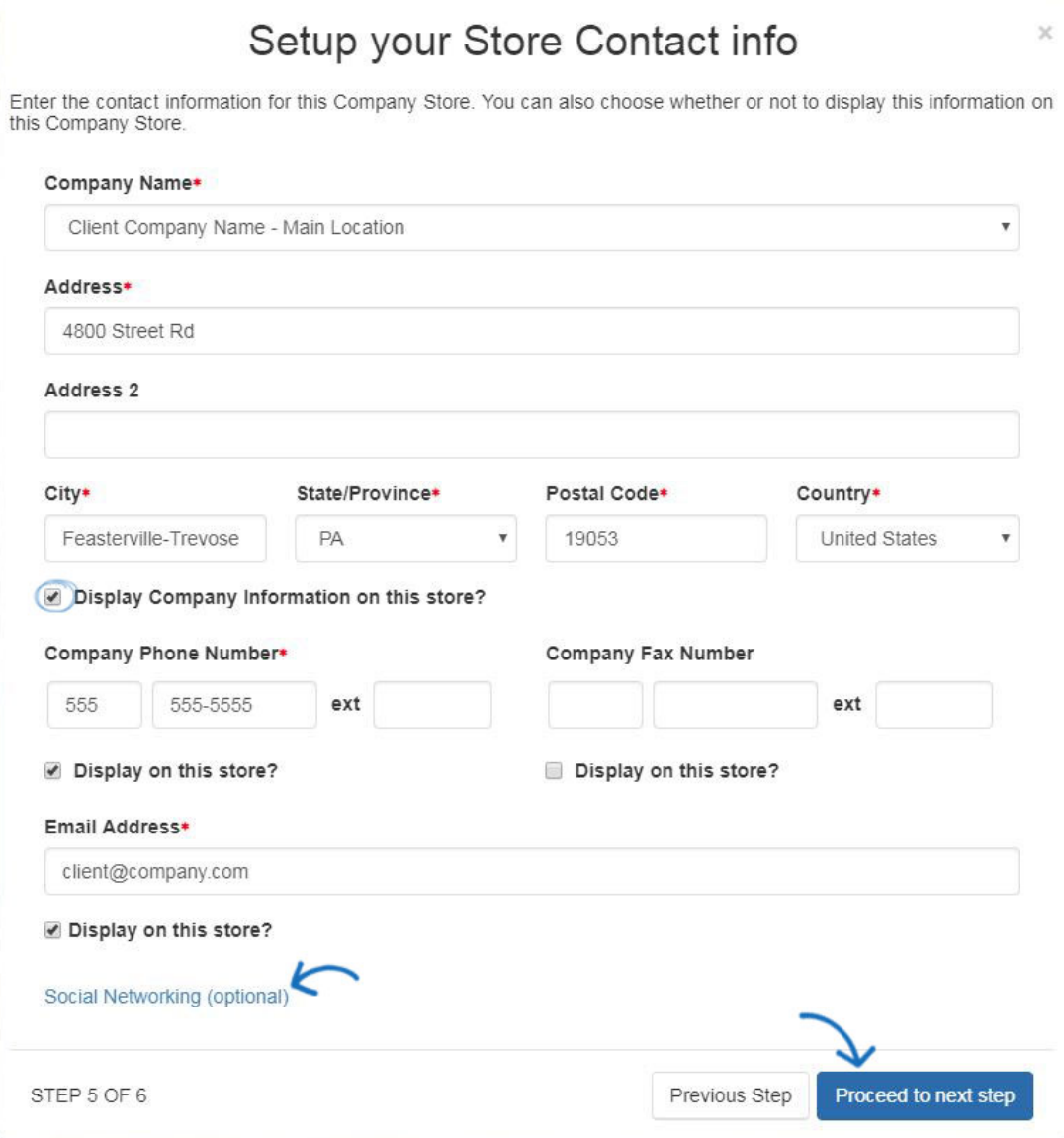

Utilisez le lien Social Networking pour ouvrir une fenêtre où vous pouvez entrer des liens aux comptes de médias sociaux, comme Facebook ou Twitter.

Après avoir sélectionné les informations entreprise et liens de réseaux sociaux (le cas échéant) à afficher sur le magasin, cliquez sur le passer à bouton "next step".

### **Étape 6 : Page d'accueil produit Collection**

La dernière étape consiste à sélectionner la collection de produit souhaité affichée sur le magasin. Utilisez la boîte de recherche permettant de taper le nom de la collection de produits ou de faire défiler les vignettes disponibles. Une fois que vous avez localisé la collecte des produits que vous souhaitez afficher sur la page d'accueil du magasin de la compagnie, cliquez dessus, puis sur le passer à bouton "next step".

*Remarque :* Si vous ne souhaitez pas afficher une collection de produit sur la page d'accueil, cliquez sur le capitaine pour le bouton maintenant.

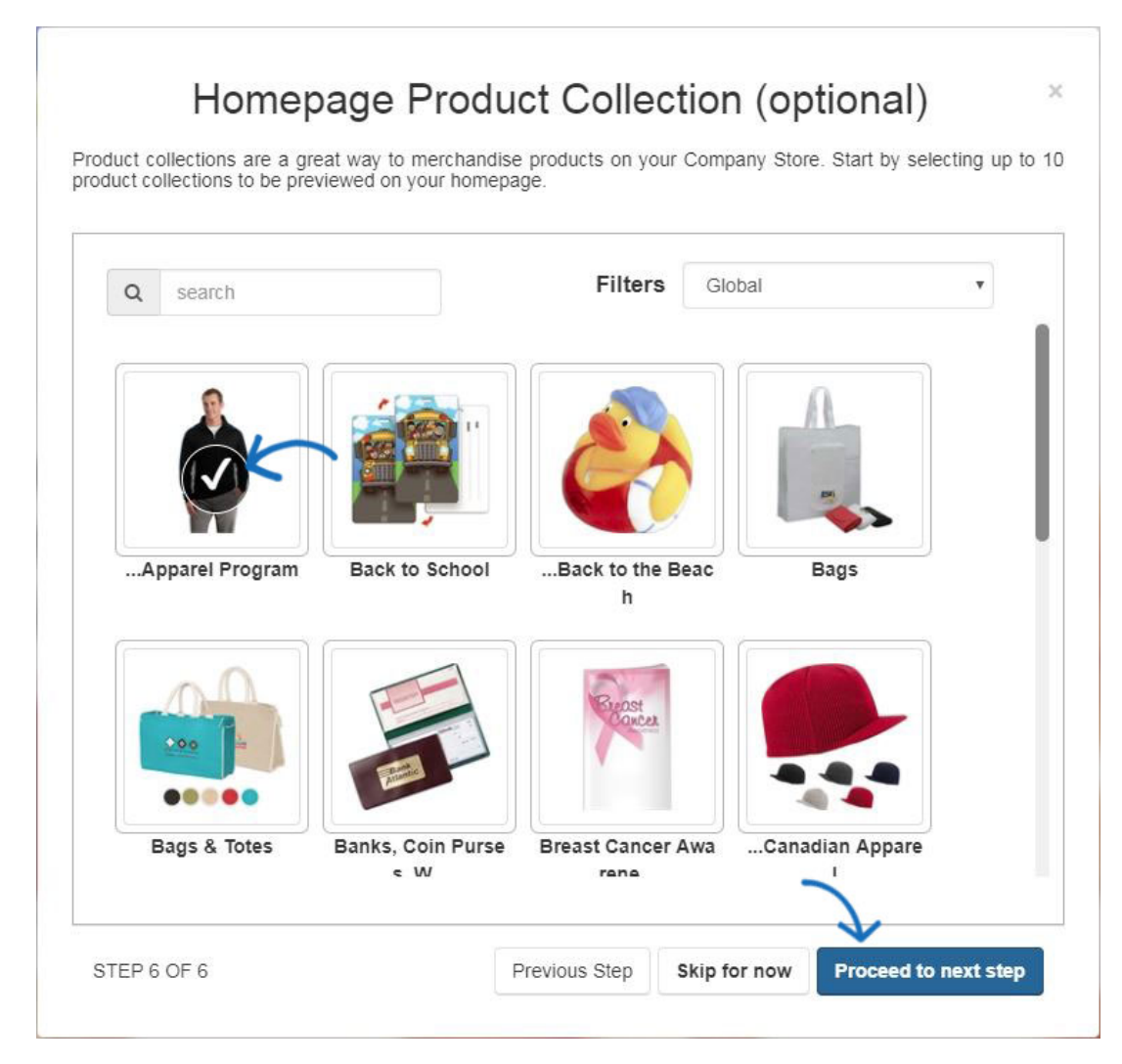

Un aperçu de votre site s'ouvrira. Dans le coin supérieur droit de l'aperçu, il y a le bouton publier. Le bouton publier fera le magasin de la compagnie en direct et prêt pour les entreprises !

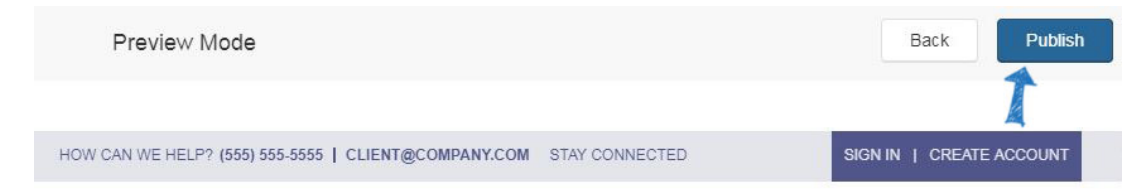